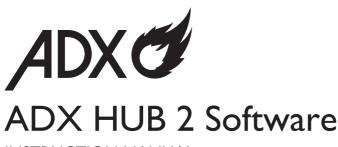

INSTRUCTION MANUAL

### **ADX HUB 2 Software**

With the **ADX HUB 2** software, you may set and synchronize the lighting preference of your connected gaming devices:

| Product Description                       | Model number |
|-------------------------------------------|--------------|
| ADX LAVA RGB Mouse Mat M                  | ALARGBM23    |
| ADX LAVA RGB Mouse Mat XL                 | ALARGBXL23   |
| ADX Firepower M09 Gaming Mouse            | ADXM0923     |
| ADX Firepower M10 Gaming Mouse            | ADXM1023     |
| ADX Firepower WM11 Gaming Mouse           | ADXWM1123    |
| ADX FireFight MK07 Mechanical Keyboard    | ADXMK0723    |
| ADX FireFight MK08 Mechanical Keyboard    | ADXMK0823    |
| ADX FireFight WMK09 Mechanical Keyboard   | ADXWMK0923   |
| ADX FireFight K10 Gaming Keyboard         | ADXK1023     |
| ADX Firestrom HS07 7.1 RGB gaming headset | ADXHS0723    |
| ADX Firecast Pro. 24 Microphone           | ADXMIC24     |
| ADX Firepower ADV. 24 RGB Gaming Mouse    | ADXM1224     |

## **System Requirements**

Operating Systems: Microsoft® Windows® 10 / 11

### **Software Installation**

- Download the latest gaming software (ADX HUB 2) from https://downloads.adxgaming.com
- 2. Run the software installer.
- 3. Follow the installation instruction to complete the installation.
- 4. Choose ADX HUB 2 from the desktop to start the software.

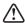

The software is not available for MAC OS.

### **User Interface**

In the user interface, you can see all the connected gaming devices. Select a unit and set your preferred settings.

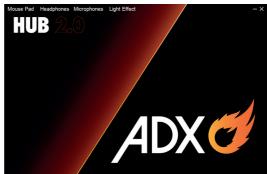

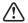

When you connected more than 6 devices, it shows "You can only connect up to six devices at the same time". Press "OK" to exit. Make sure that you only connect a maximum of 6 devices to your computer for light synchronization setup.

# **User Interface - Synchronize Light Effect**

If one more ADX gaming device is connected, you may synchronize their light effect at once.

- Select Light Effect, and then the devices you want to apply the light effect.
- Launch the Mode menu, then select between Stream, Breathing, Static, Pulse, Swing, React, Random, Off.
- 3. Select your preferred settings (e.g. **Brightness**, **Speed**).
- 4. Select "**Apply**" to implement your settings.

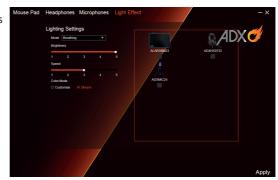

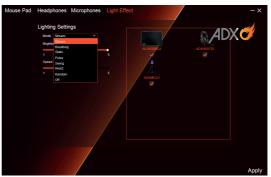

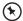

To reset the setting of a particular device, select that connected device in the menu, and then select **Reset** to proceed.

## **Hints and Tips**

- Make sure that your gaming devices have been fully plugged into the computer before running the software. Otherwise, the display will show "Please connect your ADX gaming product".
- If the software is not working properly, uninstall it and then reboot the computer. Reinstall the software.

#### Currys.co.uk

#### All the support you need.

Whether it's a tech emergency or you need plain good advice, we're always on hand to help. UK: 0344 561 1234

IRE: 0818 810575

Windows is a registered trademark of Microsoft Corporation in the United States and other countries.

All trademarks are the property of their respective owners and all rights are acknowledged.

Currys Group Limited (co. no. 504877) 1 Portal Way, London, W3 6RS, UK

#### **EU Representative**

Currys Ireland Limited (259460) 3rd Floor Office Suite Omni Park SC Santry, Dublin 9, Republic of Ireland